# Configurações específicas do Wi-Fi 6 nos pontos de acesso CBW 150 Series  $\overline{a}$

## **Objetivo**

O objetivo deste artigo é passar pelos recursos específicos do Wi-Fi 6 nos access points Cisco Business série 150.

### Dispositivos aplicáveis | Versão do software

- CBW150AX |10.2.2.0
- CBW151AXM |10.2.2.0

### **Introduction**

O ponto de acesso CBW150AX e os extensores de malha CBW 151AXM são a próxima geração da linha de produtos sem fio Cisco Business. O principal novo recurso/aprimoramento é a implementação do 802.11ax / Wi-Fi 6. Esses novos APs fornecem melhor desempenho aumentando a eficácia da rede e sua capacidade de gerenciar um número maior de dispositivos.

Os dispositivos CBW série 15x não são compatíveis com os dispositivos CBW série 14x/240 e a coexistência na mesma LAN não é suportada.

Há três locais onde configurações específicas do Wi-Fi 6 foram adicionadas à interface do usuário da Web (UI) do access point:

- Configurações de WLAN
- Configurações de AP
- Otimização de RF

## Table Of Contents

- <u>• Configurações de Wi-Fi 6 WLAN</u>
- Configurações de AP
- <u>• Seleção de frequência dinâmica (DFS)</u>
- <u>Otimização de RF</u>

## Configurações de Wi-Fi 6 WLAN

#### Passo 1

Faça login na interface do usuário da Web do CBW150AX.

altala Cisco Business

**Cisco Business Wireless Access Point** 

#### Passo 2

Mude para a Expert View clicando na seta bidirecional verde.

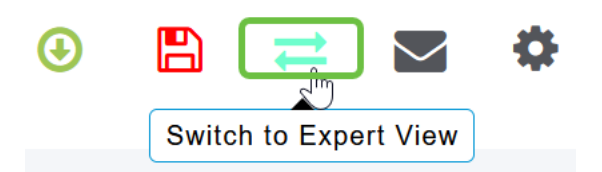

Etapa 3

Navegue até Wireless Settings > WLANs.

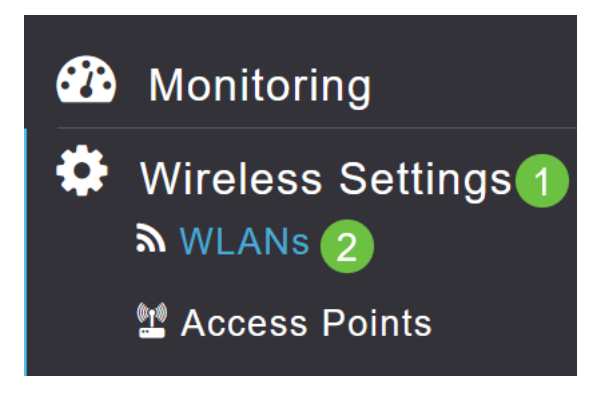

#### Passo 4

Clique no ícone do lápis para editar uma WLAN.

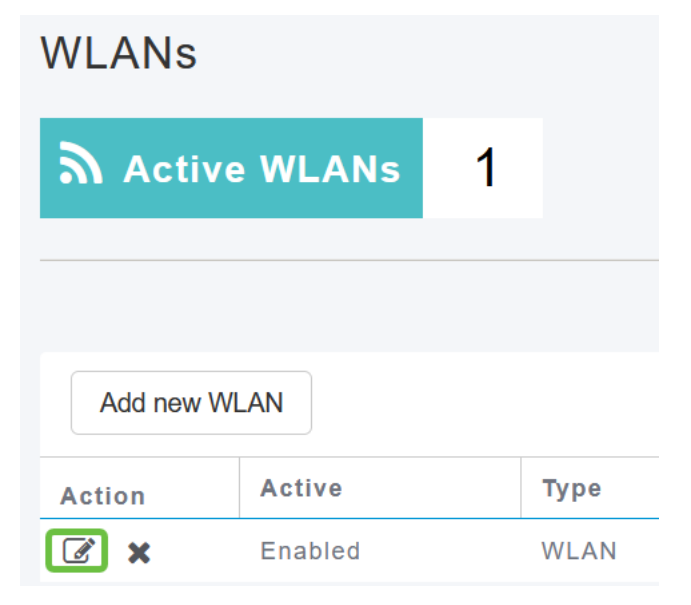

#### Etapa 5

Clique em Sim na janela pop-up.

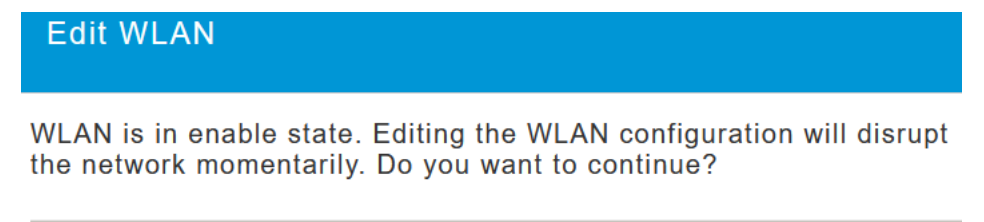

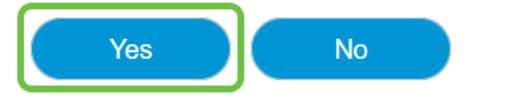

#### Etapa 6

#### Navegue até a guia Avançado.

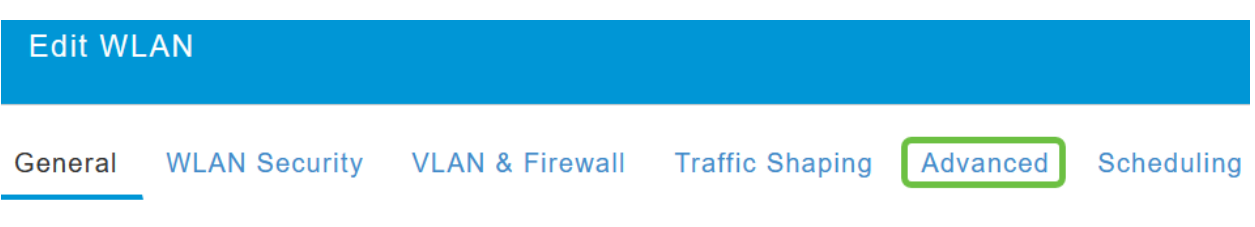

#### Etapa 7

Na seção 802.11ax BSS Configuration, você pode ver se a WLAN está configurada para suportar link ativo e link inativo Multiuser Multiple Input Multiple Output (MU-MIMO) e Orthogonal Frequency Division Multiple Access (OFDMA).

#### **802.11ax BSS Configuration**

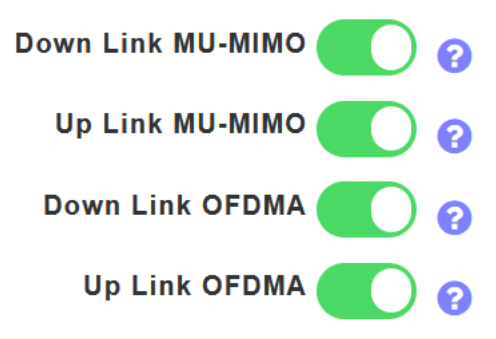

Elas são ativadas por padrão e, na maioria dos casos, devem ser deixadas com seus valores padrão.

## Configurações de AP

Você também pode encontrar opções de configuração de cor BSS em uma base de Rádio por Rádio em cada AP ou Extensor de malha.

#### Passo 1

Vá para Wireless Settings > Access Points (Configurações sem fio > Pontos de acesso).

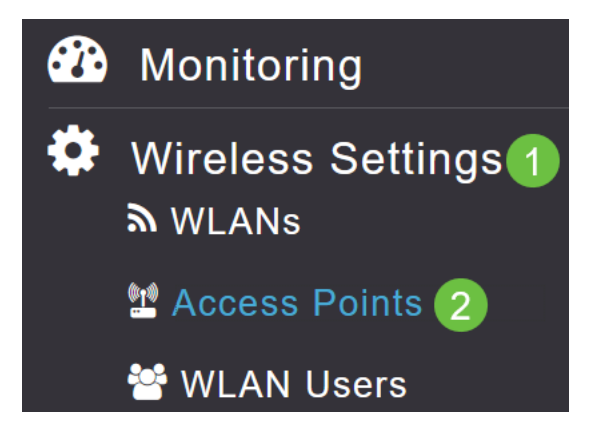

#### Passo 2

Para editar um AP, clique no **ícone do lápis**.

### **Access Points**  $\left(\begin{smallmatrix} (n_1) & 0 \\ 0 & 1 \end{smallmatrix}\right)$ **Access Points**  $\overline{1}$ Q Search **P** Primary AP **Refresh AP Role Type Manage Action**  $\boxed{\mathcal{C}}$ **Primary Capable** Root

#### Etapa 3

Clique em Sim na janela pop-up para continuar.

Yes

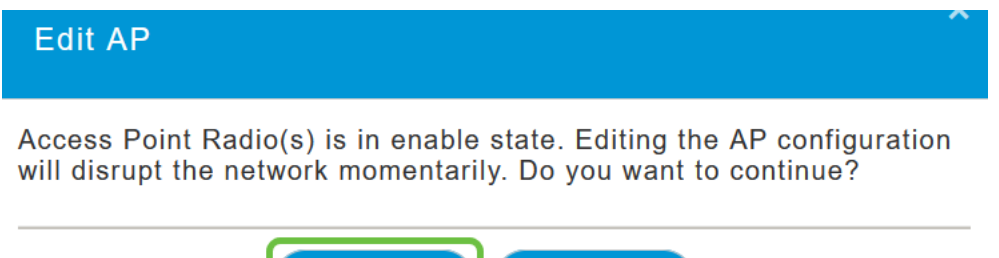

#### Passo 4

Você pode ir para Radio 1 (2,4 GHz) ou Radio 2 (5GHz) para ver a Configuração de cores BSS.

**No** 

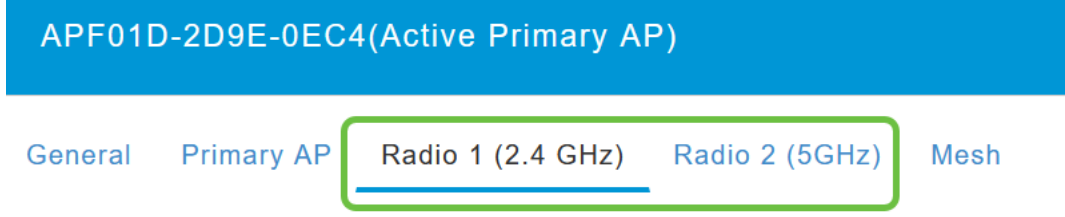

#### Etapa 5

Por padrão, Configuração de cor BSS é definida como Global. Isso significa que ele definirá dinamicamente a cor BSS para esse rádio.

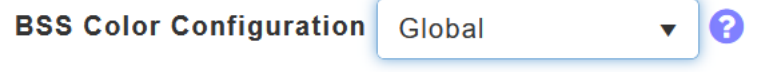

É recomendável seguir a configuração padrão.

#### Etapa 6

Como alternativa, você pode definir Configuração de cor BSS como Personalizada e, em seguida, habilitar ou desabilitar Status de cor BSS em uma base de rádio por rádio e definir a Cor BSS como um valor fixo.

Os valores válidos para BSS Color são de 1 a 63.

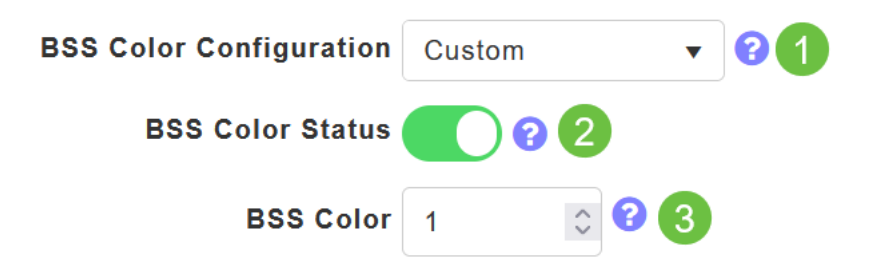

### Seleção de frequência dinâmica (DFS)

O DFS é um esquema de alocação de canais que monitora as bandas de 5 GHz e alterará ou desativará canais se detectar interferência de tecnologias anteriores à Wi-Fi. Especificamente, ele procurará por radares militares, comunicações por satélite e radares meteorológicos. Se detectar esse tipo de sinal em uma banda sobreposta, ele alterará a banda que o rádio do AP está usando se a atribuição de canal estiver definida como Automática ou desativará a banda se a atribuição de canal estiver definida manualmente.

Esse tipo de interferência só acontece perto de aeroportos.

Se estiver usando um desses canais DFS e os rádios de 5 GHz parecerem estar caindo, escolha uma banda não afetada pelo DFS.

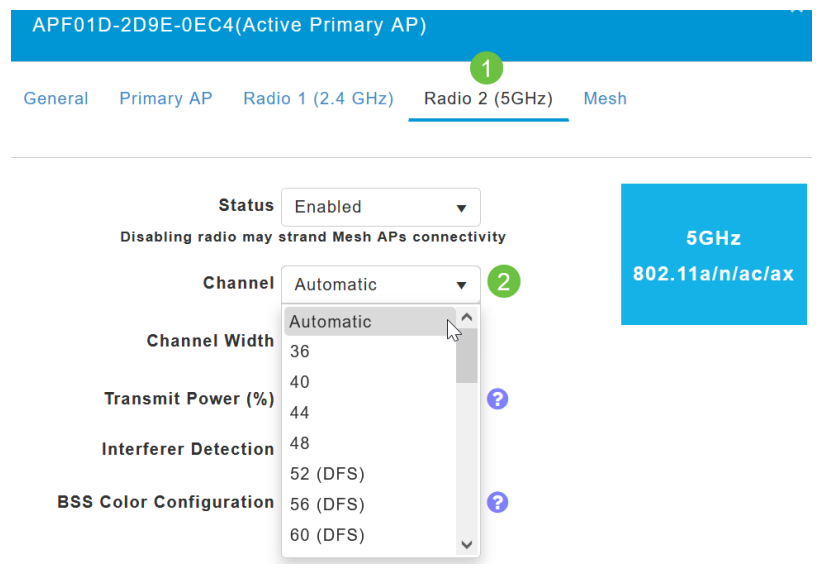

## Otimização de RF

Você pode configurar globalmente algumas opções do Wi-Fi 6 no menu de otimização de RF.

#### Passo 1

Depois de fazer login na interface do usuário da Web do AP, ative a Expert View.

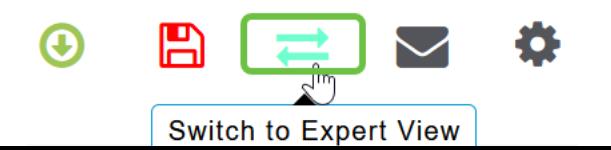

#### Passo 2

Vá para Advanced > RF Otimization.

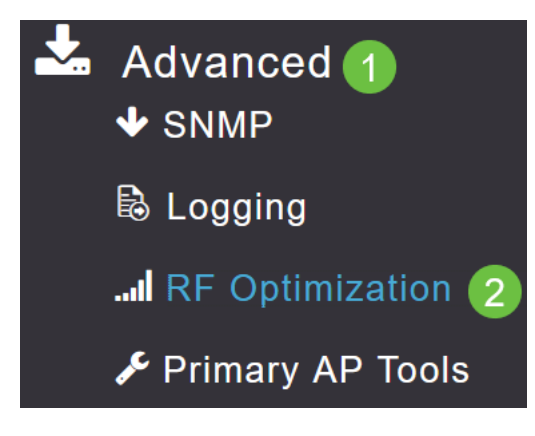

#### Etapa 3

A Configuração TWT permite habilitar ou desabilitar Target Waketime globalmente e Broadcast TWT Support, ambos em uma base de Rádio por Rádio.

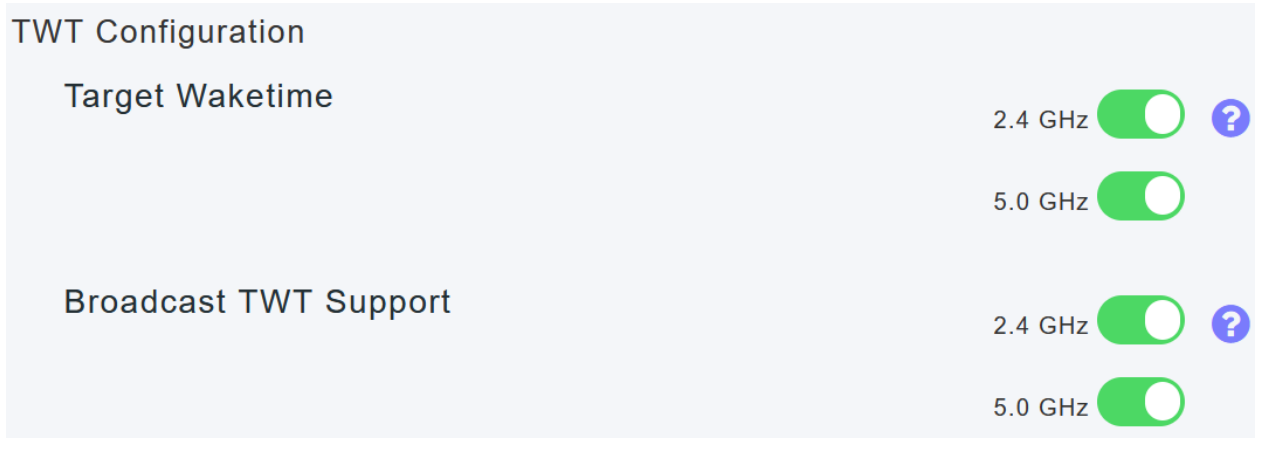

#### Passo 4

A Configuração BSS permite habilitar ou desabilitar globalmente a Cor BSS e configurar seus dispositivos para alterar automaticamente as atribuições de cor com base nos pontos de acesso vizinhos detectados.

Na maioria dos casos, é recomendável ter a configuração padrão Enabled (Habilitado).

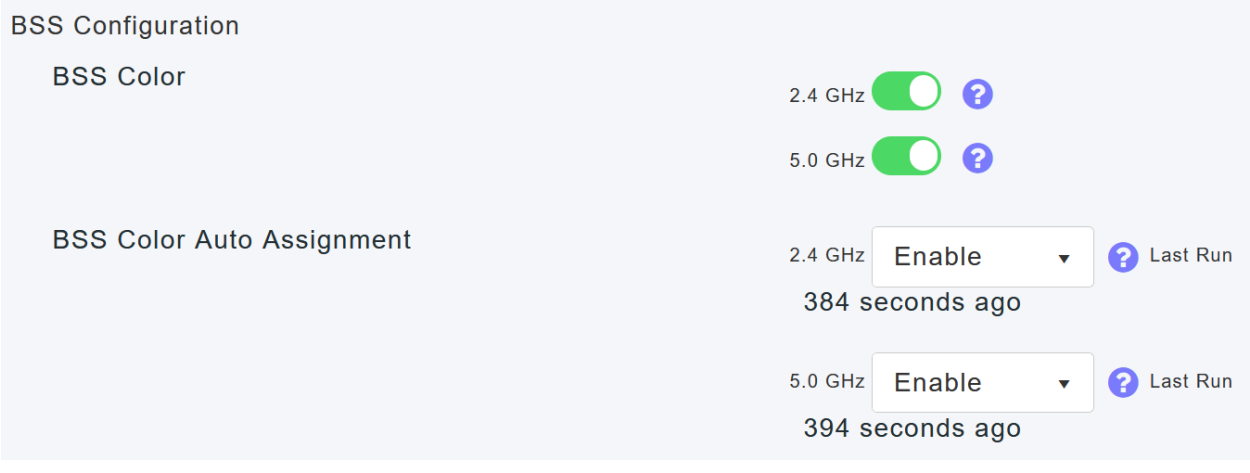

# Conclusão

Agora você já sabe tudo sobre as configurações específicas do Wi-Fi 6 nos pontos de acesso Cisco Business série 150. Configure seu AP para usar esses recursos e aproveitar uma rede de alta eficiência.